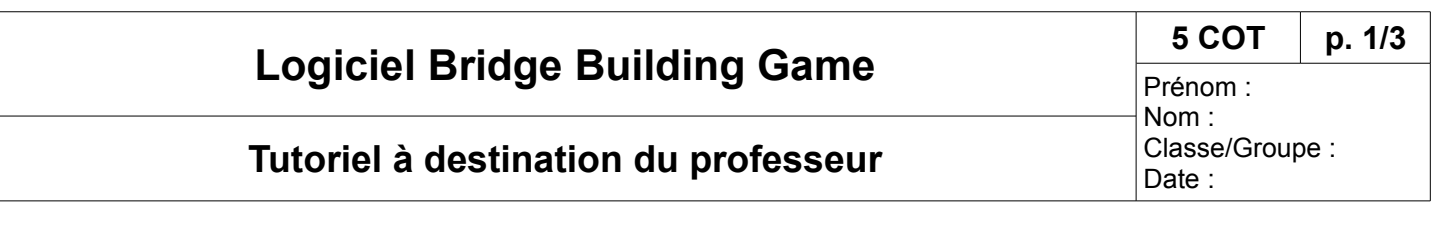

# **1 Présentation du logiciel**

Bridge Building Game est un logiciel gratuit de construction et de simulation de ponts, réalisé par Alex Austin. Cette application a été partiellement traduite par Julien Delmas en février 2009. Le graphisme du jeu n'est pas exceptionnel, mais il s'agit du seul jeu gratuit et pour lequel on peut en toute simplicité créer nous même des niveaux.

Deux notions sont importantes dans ce logiciel, afin de bien comprendre son fonctionnement : - niveau, il s'agit d'une étape du jeu qui demande la construction d'un pont adapté au terrain donné ; - pont, qui correspond à un pont construit (ou en cours de construction) dans un niveau

# **2 Lancement du logiciel**

Au démarrage, cinq options sont proposées :

## *2.1 « Demarre jeu »*

Lance le jeu dans son fonctionnement normal : passage des niveaux les uns après les autres, après une construction réussie.

## *2.2 « Reouv. pont »*

Réouvre une construction de pont débutée dans une session précédente du jeu.

## *2.3 « Ouv. Niveau »*

Ouvre un niveau de jeu directement, sans avoir besoin de franchir les niveaux précédents.

## *2.4 « Options »*

Choix des options : taille et caractéristiques de l'image.

## *2.5 « Quitter »*

Quitte simplement le jeu.

# **3 Démarrage du jeu**

## *3.1 Sélection du niveau*

Nous sélectionnons dans la colonne de gauche le dossier contenant les niveaux (ce dossier se trouve dans le répertoire« level » du jeu).

Dans la partie droite, nous visualisons tous les niveaux de jeu contenu dans le dossier sélectionné. Les niveaux sont triés par ordre alphabétique et ne sont accessibles que si les précédents ont été réussis.

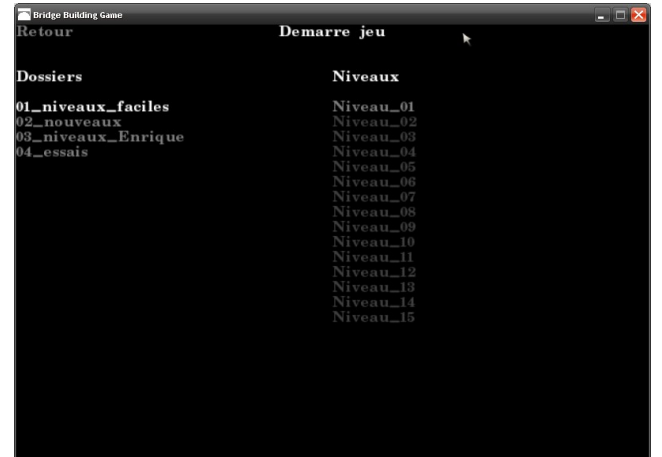

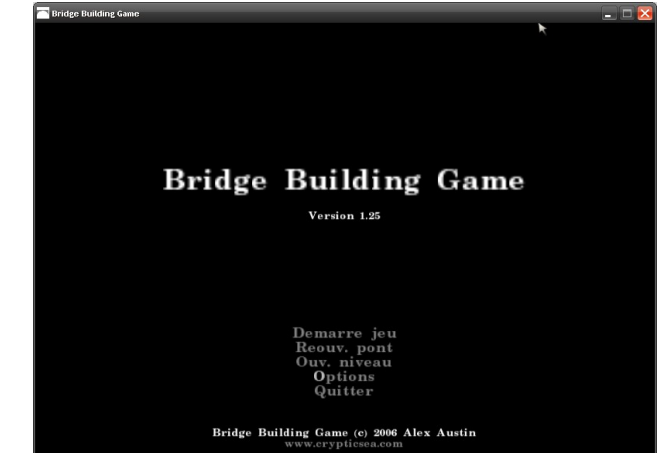

# **Logiciel Bridge Building Game** 5 COT | p. 2/3

# Tutoriel à destination du professeur **communistes de la professeur**

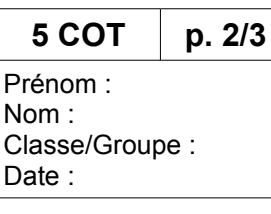

#### *3.2 Construction du pont*

Voici l'étape essentielle du jeu : la construction du pont. Le but est de relier les deux berges par un pont susceptible d'accepter le passage d'un convoi ferroviaire. Pour cela on trace des segments représentant les éléments métalliques de la structure du pont.

Des raccourcis-clavier permettent d'influer sur l'affichage :

- « A » (ou roulette de souris), zoom avant
- « W » (ou roulette de souris), zoom arrière
- « Z », décale vers le haut
- « S », décale vers le bas
- « Q », décale vers la gauche
- « D », décale vers la droite

En utilisant le clic gauche de la souris, on place les éléments métalliques pour former la structure du pont, avec le clic droit on les supprime. Ces éléments ont une longueur limitée. Pour soutenir la structure, on s'aide des points jaunes qui sont en fait des points d'accroche de la structure sur la terre ferme.

On apportera une attention particulière dans la partie inférieure gauche, aux lignes :

- « Cout », coût total des éléments utilisés ;
- « Budget », budget à ne pas dépasser ;
- « Masse », masse du convoi ferroviaire que ce pont doit pouvoir supporter.

Dans la partie supérieure, nous avons accès à quatre menus :

- « Quitter », ferme le jeu en cours, tout en sauvegardant l'état du pont ;
- « Enreg », enregistre le jeu en cours ;
- « Efforts », colore les éléments du pont en fonction des efforts exercés sur ceux-ci ;
- « Test », teste la résistance du pont au passage du convoi ferroviaire.

En mode « test », l'affichage diffère légèrement, nous avons accès à de nouvelles options dans la partie supérieure :

- « Editer » permet de modifier le pont en cours de test ;
- « Normal » utilise une masse fixe pour le train ;
- « Progressif » définit une masse variable pour le convoi ferroviaire. Par exemple, le premier passage se fait à 40 000 kg, puis on ajoute 1 000 kg supplémentaire à chaque passage. Cela permet de tester la résistance de la construction.

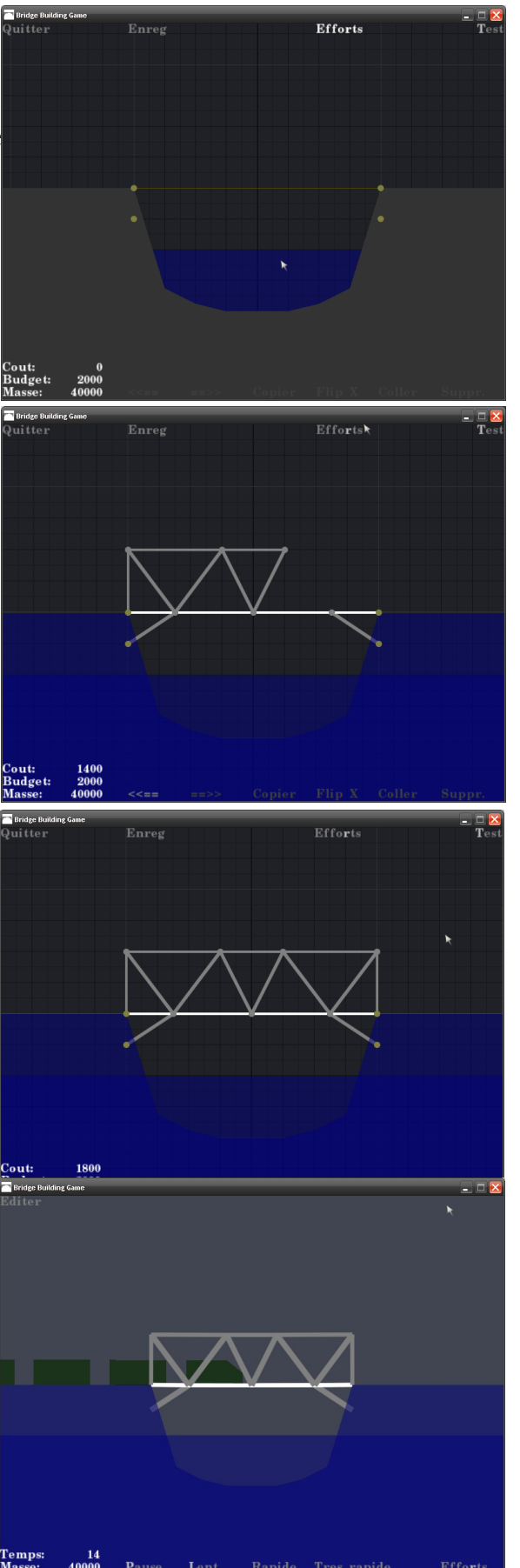

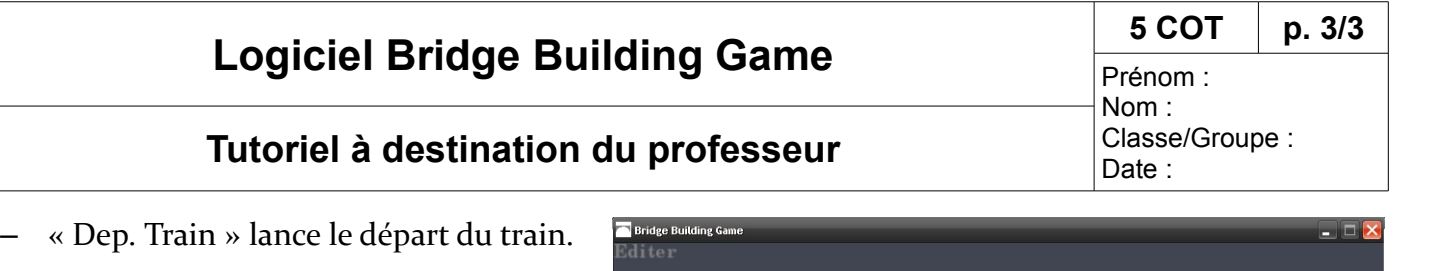

Dans la partie inférieure, nous disposons de nouvelles options :

- « Temps », temps écoulé depuis le départ du dernier train ;
- « Pause » stoppe temporairement le passage du train ;
- « Lent », « Rapide », « Très rapide » définit la vitesse de passage du train ;
- « Efforts », « Max Efforts » colore les éléments de la construction en fonction des efforts exercés sur ceux-ci.

Pendant la simulation, on peut visualiser les efforts exercés (entre le vert, peu d'efforts et le efforts exerces (entre le vert, peu d'efforts et le<br>rouge, efforts importants, proche de la rupture), mais également les mouvements du pont voire la rupture du pont lors du passage du convoi ferroviaire.

Si la construction résiste au passage du convoi ferroviaire, le jeu vous propose de passer au niveau suivant.

Vous découvrirez dans un autre tutoriel comment réaliser des terrains personnalisés à l'aide de l'éditeur de niveaux.

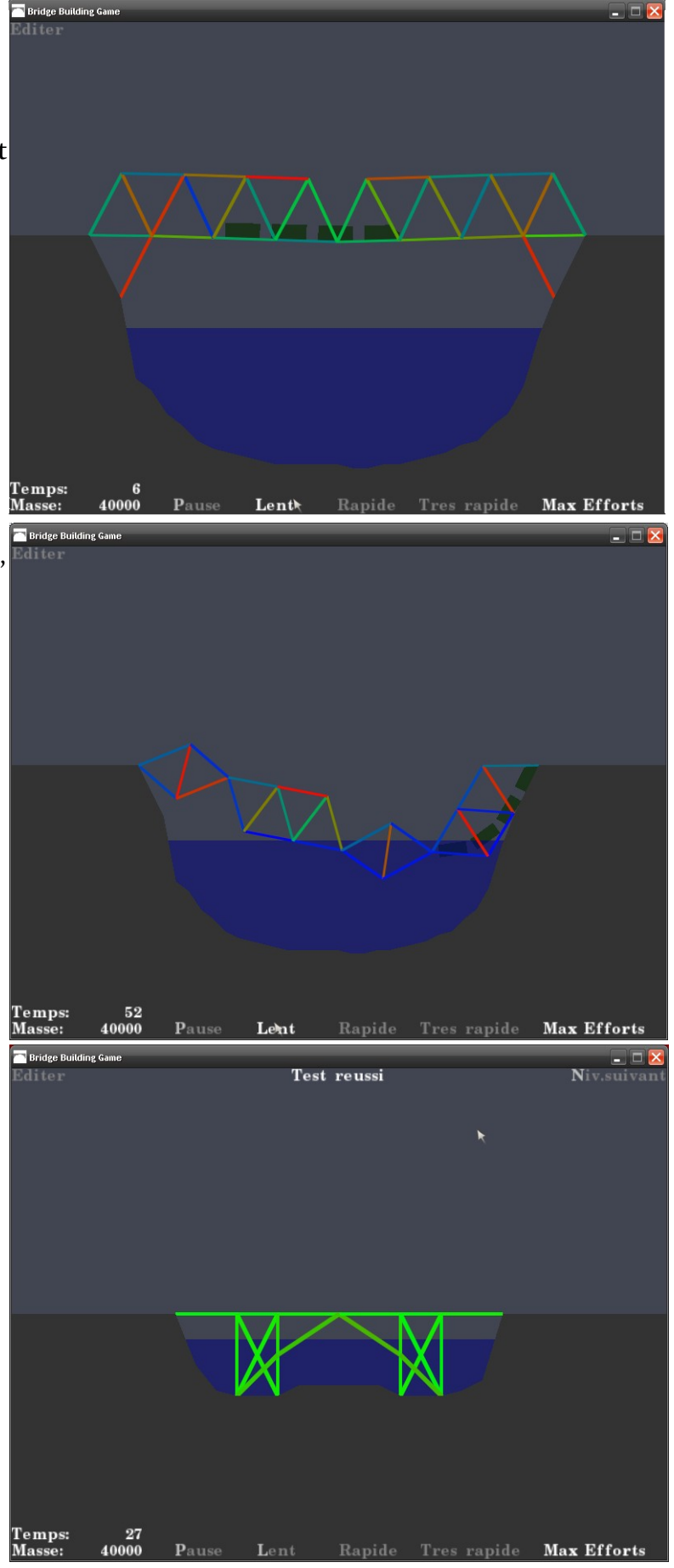

www.technologie-college.com